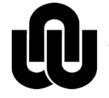

NORTH-WEST UNIVERSITY YUNIBESITI YA BOKONE-BOPHIRIMA NOORDWES-UNIVERSITEIT INSTITUTIONAL OFFICE

# NWU Template for Postgraduate (Faculty of LAW)

Revised: 9 February 2015

# TABLE OF CONTENTS (HEADING 0)

| 1.12           | Bibliography                                                                                        | . 10 |
|----------------|----------------------------------------------------------------------------------------------------|------|
| 1.11           | <i>Differences between undergraduates, structured LLM (mini dissertation), research LLM and LLD</i> | 9    |
| 1.10           | Inserting Footnotes                                                                                 | 9    |
| 1.9.4          | Updating the Table of Contents, List of Figures or List of Tables as well as Cross-references       | 9    |
| 1.9.3          | Inserting a Table of Contents, List of Figures or List of Tables                                    | 8    |
| 1.9.2          | Referring to tables or figures in your text                                                         | 8    |
| 1. <i>9</i> .1 | Inserting headings for tables or figures                                                            | 8    |
| 1.9            | Inserting tables or figures                                                                         | 7    |
| 1.8            | The different styles in the template                                                                | 4    |
| 1.7            | Heading numbering                                                                                   | 3    |
| 1.6            | Section breaks and page numbering                                                                   | 3    |
| 1.5            | Page layout                                                                                         | 3    |
| 1.4            | What to do with my previously created documents                                                     | 2    |
| 1.3            | Create a new document based on the template                                                         | 2    |
| 1.2            | Save the template                                                                                   | 2    |
| 1.1            | Before you start                                                                                    | 1    |

The purpose of this document is to explain the use of the Postgraduate MS Word Template and not the working of MS Word.

The template can be used by any person that has a basic knowledge of MS Word. However adding additional sections with different headers/footers may require expert MS Word knowledge.

#### 1.1 Before you start

(a) Ensure that the non-printing symbols ¶ (on the Home tab) show on your screen so that can see what is really going on. Click on File > Options.

Note: On the Display tab, select Show <u>all</u> formatting marks (unselect the other options). Also select Update fields before printing (so that the cross-references are updated before you print).

| Word Options                             | 2 <b>X</b>                                                                                                    |
|------------------------------------------|----------------------------------------------------------------------------------------------------|
| General<br>Display                       | Change how document content is displayed on the screen and when printed.                                                                                     |
| Proofing                                 | Page display options                                                                                                    |
| Save<br>Language                         | Show <u>w</u> hite space between pages in Print Layout view      Show <u>highlighter marks</u> Show <u>highlighter marks</u> Show document tooltips on hover |
| Advanced                                 | Always show these formatting marks on the screen                                                                                                    |
| Customize Ribbon<br>Quick Access Toolbar | □ Iab characters →<br>□ Spaces ····                                                                                                    |
| Add-Ins<br>Trust Center                  | Paragraph marks Higden text                                                                                                    |
| hust center                              | Optional hyphens Object anchors  Show all formatting marks                                                                                                   |
|                                          | Printing options                                                                                                    |
|                                          | Print drawings created in Word  Print background colors and images Print documentation                                                                       |
|                                          | Print document <u>p</u> roperties  Print hidden te <u>x</u> t  Update <u>fi</u> elds before printing                                                         |
|                                          | Update linked data before printing                                                                                                    |

- (b) Don't leave any **empty paragraph marks**. The only exceptions are the empty paragraph marks on the cover page; and one empty paragraph mark after each table.
- (c) Only use page breaks for a new chapter.
- (d) If there is a paragraph that should "hold hands" with the next paragraph, format it on the Home tab > Paragraph Settings > Line and Page Breaks > Keep with Next.

- (e) To toggle between All Caps and Small Caps, select the text and press Shift+F3
- (f) For a non-breaking space press **Ctrl+Shift+space**
- (g) Save as you type (Alt+f+s). Make regular backups! Not just on paper, but on the c-drive, and usb-drives as well. Keep copies in different locations e.g. at work, home, on yourself etc.
- (h) Use Ctrl+- for hyphenation as you type. MS Word will then use the appropriate -.
   This will prevent sentences with long words from stretching out.
- Use CrtI+D to open or close the spacing after a paragraph. This will be used at the Bibliography entries.

#### 1.2 Save the template

(a) Save the template in a folder of your choice where you will find it again.

#### 1.3 Create a new document based on the template

- (a) Go to the folder where the template was saved.
- (b) Double click on the template. A new document is created, based on the template.

Note: You can now save the document as your master document. You can then either add new content to the master; or copy text from previously created documents to the master.

Note: Should you wish to create a separate chapter document, place the cursor before "Chapter 1" and press **Ctrl+Shift+Home > Delete** to delete everything before Chapter 1.

#### 1.4 What to do with my previously created documents

Note: It is recommended to first attach the template to your existing documents before copying and pasting text to your master.

(a) Open the document that you want to format with the template.

#### (b) Word 2013: Click File > Options > Add-Ins > Manage:Templates > Go.

(c) Click on **Attach**... and select the template (from the folder where you saved it in).

#### (d) Ensure Automatically update document styles is selected.

(e) Click on OK.

Note: The template is now attached to your previously created document. You may now copy and paste text from it to your master document.

# 1.5 Page layout

The page layout has already been set in the template and is: **Margins** (left 2.5cm, top 2cm, right 2cm, bottom 2.5cm); **Paper** (A4); **Footer** (2cm).

## 1.6 Section breaks and page numbering

- (a) The template contains two section breaks that divide the document into three sections Title page (no page numbers); Table of contents: (i,ii,iii... page numbers); Chapters and rest of document: (1,2,3... page numbers).
- (b) Should you delete any of the section breaks the page numbering in the document will go haywire. Therefor it is important to let the non-printing symbols display in order to see the sections breaks.

## 1.7 Heading numbering

- (a) Headings are automatically numbered when using the Heading 1 to Heading 5 styles. The concept of heading numbers are: Heading 2 has two numbers e.g. 1.4; Heading 3 has 3 numbers e.g. 4.2.1; etc.
- (b) Heading 1 won't print and is used to indicate the beginning of a new chapter.
- (c) Heading 2 to Heading 5 will appear in the Table of Contents. If you have a heading that doesn't contain a number, but should appear in the Table of Contents, use the TOC\_Heading style.
- (d) Use the Chapter style for your heading that contains the chapter name and/ title. If your Chapter heading is in a separate paragraph than the "Chapter" wording, format it with the TOC\_Heaing style.

# 1.8 The different styles in the template

# Show/hide the styles with Ctrl+Shift+Alt+s

| Style                | Description                                                                                                    | Shortcut |
|----------------------|----------------------------------------------------------------------------------------------------|----------|
| Abbreviation         | Normal + Indentation<br>hanging indent 5cm + Line<br>spacing single + Tabs 5cm<br>left                                    | Alt+v    |
| Bibliography         | Normal + Line spacing single                                                                                              | Alt+r    |
| Bibliography Under   | Bibliography + Indentation<br>(left, 1.27cm)                                                                              |          |
| CaptionBot_Tbl_Fig   | Normal + Font bold +<br>Indentation hanging 3cm +<br>Alignment left + Spacing<br>(before 3pt, after 30pt)                 | Alt+c+b  |
| CaptionTop_Tbl_Fig   | Normal + Font bold +<br>Indentation hanging 3cm +<br>Alignment left + Spacing<br>before 12pt + Keep with next             | Alt+c+t  |
| Chapter              | Normal + Font (14pt, bold) +<br>Alignment left + Spacing<br>after 18pt + Keep with next<br>(Does appear in the TOC)       |          |
| Footer (page number) | Normal + Alignment centred<br>+ Spacing after Opt + Line<br>spacing single                                                |          |
| Footnote Reference   | Normal + Font 10pt +<br>Superscript                                                                                       |          |
| Footnote Text        | Normal + Font 10pt +<br>Indentation hanging 0.75cm<br>+ Spacing (line spacing<br>single, after 0pt) + Tabs<br>0.75cm left |          |

| Style                              | Description                                                                                                    | Shortcut     |
|------------------------------------|----------------------------------------------------------------------------------------------------|--------------|
| HEADING 0                          | Normal + Font (14pt, bold,<br>all caps) + Alignment left +<br>Spacing after 18pt + Keep<br>with next                                           | Ctrl+Alt+0   |
|                                    | (Doesn't appear in the TOC)                                                                                                    |              |
| 1 Heading 1                        | Normal + Font (bold, hidden)<br>+ Alignment left +<br>Indentation hanging 0.76cm<br>Spacing before 12pt + Keep<br>with next + Tabs 0.76cm left | Ctrl+Alt+1   |
|                                    | (won't print)                                                                                                    |              |
| 1.1 Heading 2                      | Normal + Font (bold, italic) +<br>Alignment left + Indentation<br>hanging 1.02cm Spacing<br>before 12pt + Keep with next<br>+ Tabs 1.02cm left | Ctrl+Alt+2   |
| 1.1.1 Heading 3                    | Normal + Font italic +<br>Alignment left + Indentation<br>hanging 1.27cm Spacing<br>before 6pt + Keep with next<br>+ Tabs 1.27cm left          | Ctrl+Alt+3   |
| 1.1.1.1 Heading 4                  | Normal + Alignment left +<br>Indentation hanging 1.52cm<br>Spacing before 6pt + Keep<br>with next + Tabs 1.52cm left                           | Ctrl+Alt+4   |
| 1.1.1.1.1 Heading 5                | Normal + Alignment left +<br>Indentation hanging 2cm +<br>Spacing before 6pt + Keep<br>with next + Tabs 2cm left                               | Ctrl+Alt+5   |
| (a) List_Number_Alfabet_Brackets   | Normal + Indentation<br>hanging 1cm                                                                                                    | Alt+a+[      |
| (i) List_Number_Roman_Brac<br>kets | Normal + Indentation (left<br>1cm, hanging 1cm)                                                                                                | Alt+i+[      |
| Normal                             | Font Tahoma 12pt +<br>Alignment justified + Line<br>spacing 1.5 + Spacing after<br>12pt + Widow/Orphan<br>control + Language English<br>(U.K)  | Ctrl+Shift+n |

| Style                | Description                                                                                                    | Shortcut |
|----------------------|----------------------------------------------------------------------------------------------------|----------|
| Normal Header        | Normal + Font bold +<br>Alignment left + Keep with<br>next                                                                                                    | Alt+n+h  |
| Normal Header Italic | Normal + Font (bold, italic) +<br>Alignment left + Keep with<br>next                                                                                                    |          |
| Quote                | Normal + Font 11pt +<br>Indentation (Left and right<br>0.75cm) + Line spacing<br>single                                                                                                   | Alt+q    |
| Table of Figures     | Normal + Indentation<br>(hanging 3cm, right 1cm),<br>Alignment left +Tabs (3cm<br>left, 16.4cm right leader)                                                                              |          |
| Table_Body           | Normal + Alignment left +<br>Line spacing single + Spacing<br>(before 3pt, after 3pt)                                                                                                    | Alt+t+b  |
| Table_Heading        | Normal + Font bold +<br>Alignment centre + Line<br>spacing single + Spacing<br>(before 3pt, after 3pt) +<br>Keep with next                                                                | Alt+t+h  |
| TOC 1                | Normal + Font bold +<br>Indentation (hanging 2.5cm,<br>right 1cm), Alignment left +<br>Spacing before 24pt +Tabs<br>(2.5cm left, 16.4cm right<br>leader) (For <b>Heading 1</b> )          |          |
| <i>TOC 2</i>         | Normal + Font (bold, italic) +<br>Indentation (hanging 2.5cm,<br>right 1cm), Alignment left +<br>Spacing before 6pt +Tabs<br>(2.5cm left, 16.4cm right<br>leader) (For <b>Heading 2</b> ) |          |
| TOC 3                | Normal + Font italic,<br>Indentation (hanging 2.5cm,<br>right 1cm), Alignment left<br>+Tabs (2.5cm left, 16.4cm<br>right leader) (For<br><b>Heading 3</b> )                               |          |
| TOC 4                | Normal + Indentation<br>(hanging 2.5cm, right 1cm),<br>Alignment left +Tabs (2.5cm                                                                                                    |          |

| Style       | Description                                                                                                    | Shortcut   |
|-------------|----------------------------------------------------------------------------------------------------|------------|
|             | left, 16.4cm right leader)<br>(For <b>Heading 4</b> )                                                                                                    |            |
| TOC 5       | Normal + Indentation<br>(hanging 2.5cm, right 1cm),<br>Alignment left +Tabs (2.5cm<br>left, 16.4cm right leader)<br>(For <b>Heading 5</b> )                           |            |
| TOC 8       | Normal + Font (bold, all<br>caps) + Indentation (right 1),<br>Alignment left + Spacing<br>after 6pt +Tabs (16.4cm<br>right, leader) (For<br><b>TOC_Heading</b> style) |            |
| TOC 9       | Normal + Font bold +<br>Indentation (right 1),<br>Alignment left + Spacing<br>(before 24pt, after 6pt)<br>+Tabs (16.4cm right, leader<br>) (For <b>Chapter</b> style) |            |
| TOC_HEADING | Normal + Font (14pt, bold,<br>all caps) + Alignment left +<br>Spacing after 18pt + Keep<br>with next<br>(Does appear in the TOC)                                      | Ctrl+Alt+t |

#### 1.9 Inserting tables or figures

- (a) Insert a new paragraph (formatted with the Normal style).
- (b) Insert the table or figure to the left of the new paragraph mark ¶.
- (c) Use the Table\_Heading and Table\_Body styles to format your tables with.

Note: If a table should continue on a next page the heading of the table can be set to continue automatically at the top of each page. To do this: Highlight the table row(s) containing the heading > Right click > Click on Table Properties > click on the Row tab > under Options tick the "Repeat as header row at top of each page".

Note: Should you use other styles in the table e.g. List Bullet, format the paragraph with Alignment left + Line spacing single + Spacing (before 3pt, after 3pt).

#### 1.9.1 Inserting headings for tables or figures

#### On the **References tab > Insert Caption**.

- (a) After the label (e.g. table/figure) is inserted, type a ":" and press the tab key (on the keyboard) followed by the heading for the table or figure.
- (b) Format the paragraph with the CaptionTop\_Tbl\_Fig or CaptionBot\_Tbl\_Fig styles, depending on the placement of the heading (top or bottom of the table or figure).

Note: To prevent the figure from appearing at the bottom of a page with the caption at the top of the following page, click on the paragraph mark next to the figure then click on the Home tab > Parapraph > Line and under the Page Breaks tab > tick the "Keep with next" option.

#### 1.9.2 Referring to tables or figures in your text

#### On the References tab > Cross-reference

Note: Word inserts the reference as a field that will automatically be updated as indicated in paragraph 1.9.4.

#### 1.9.3 Inserting a Table of Contents, List of Figures or List of Tables

Note: The Table of Contents, List of Figures or List of Tables have already been added. Should you have deleted them and need to insert them again:

#### **Table of Contents**

#### On the **References tab > Table of Contents**:

- (a) Indicate the **Show Levels** of headings to include (e.g. 5 for Heading 5)
- (b) Click on Options and add 8 next to the TOC\_Heading style and 9 next to the Chapter style.
- (c) Click on OK > OK.

#### List of Figures or List of Tables

On the **References tab > Insert Table of Figures**.

- 1.9.4 Updating the Table of Contents, List of Figures or List of Tables as well as Crossreferences
- (a) Select the document by pressing **Ctrl+a**
- (b) Press **F9** on the keyboard.
- (c) Choose Update Entire Table. This question will be repeated for the Table of Figures as well.

#### 1.10 Inserting Footnotes

- (a) Footnote numbering continues throughout the chapters.
- (b) Use the Insert Footnote option (under the References tab). After the footnote reference number press the **tab key**, followed by the footnote text in order to create a hanging indent.

Note: If you have already added your footnotes and want to create the hanging indent, press the **Ctrl+tab** key before the footnote text.

# 1.11 Differences between undergraduates, structured LLM (mini dissertation), research LLM and LLD

Note: Undergraduates and structured LLM (mini dissertation) don't have chapters and therefor need the Heading 1 style to display and print. The template is setup with Heading 1 style being hidden. To unhide the Heading 1 style:

- (a) In the styles window, right click on **Heading 1 > Modify... > Format > Font...**
- (b) Ensure Hidden is not checked and click on OK.
- (c) Check the New documents based on this template option (if you want all your documents based on this template to be changed).
- (d) Click on **OK**.

Note: Postgraduates, Research LLM and LLD have chapters and should use Heading 1 (in a hidden form) to indicate the next chapter. They don't have to make any changes for the template.

# 1.12 Bibliography

The Faculty of Law follows the style requirements of the Potchefstroom Electronic Law Journal (PER). Visit <u>www.nwu.ac.za/p-per/style</u> for:

- (a) The basics of the bibliography.
- (b) Examples of references and additional information on references in footnotes an in the bibliography.

# LAST UPDATED: 9 FEBRUARY 2015